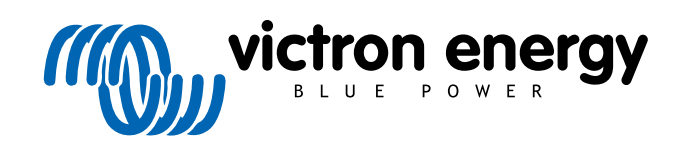

**DEUTSCH** 

# **VictronConnect - Leitfaden zur VE.Bus-Konfiguration**

rev 02 06/2021

# Inhaltsverzeichnis

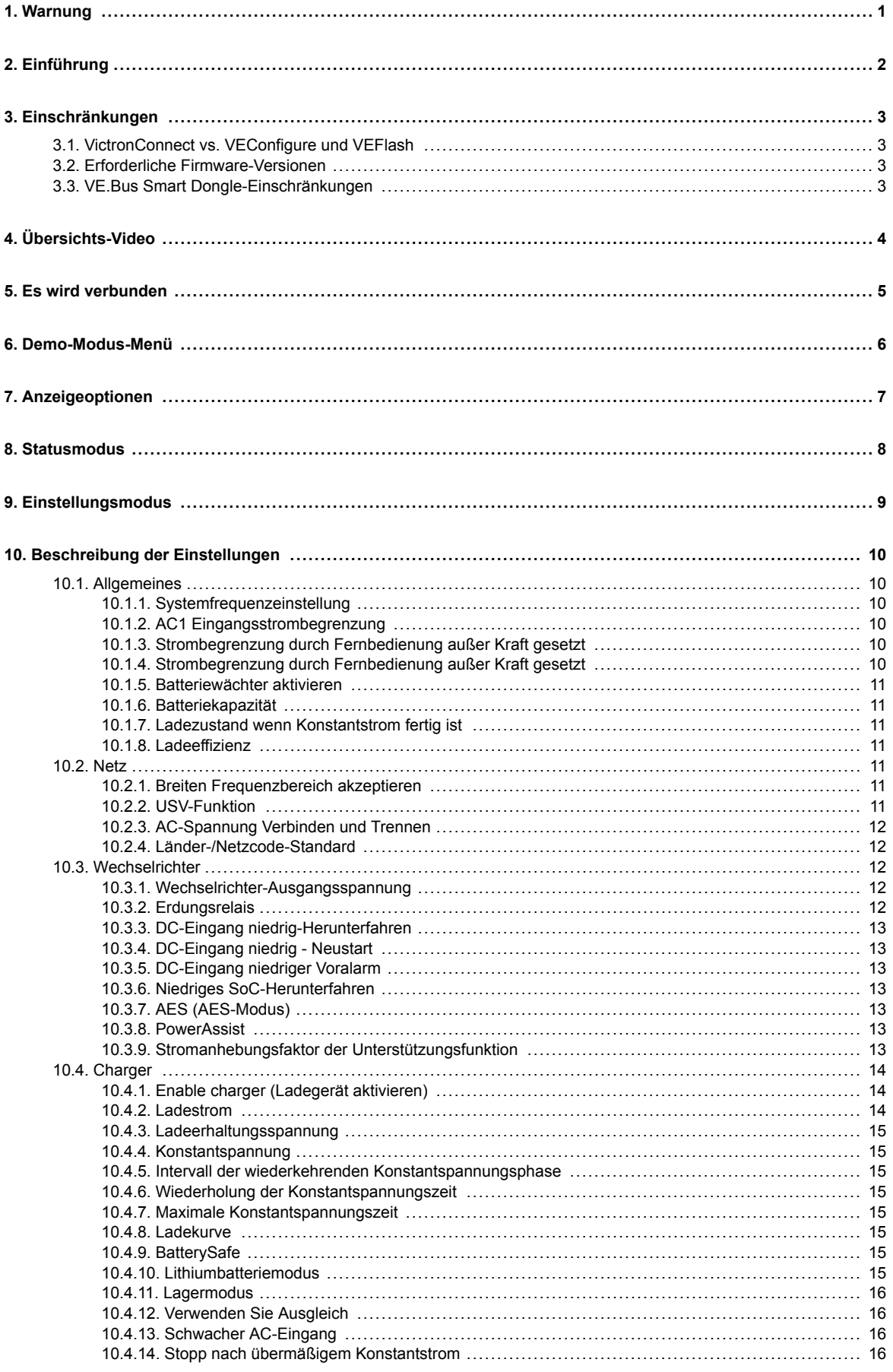

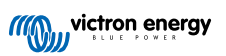

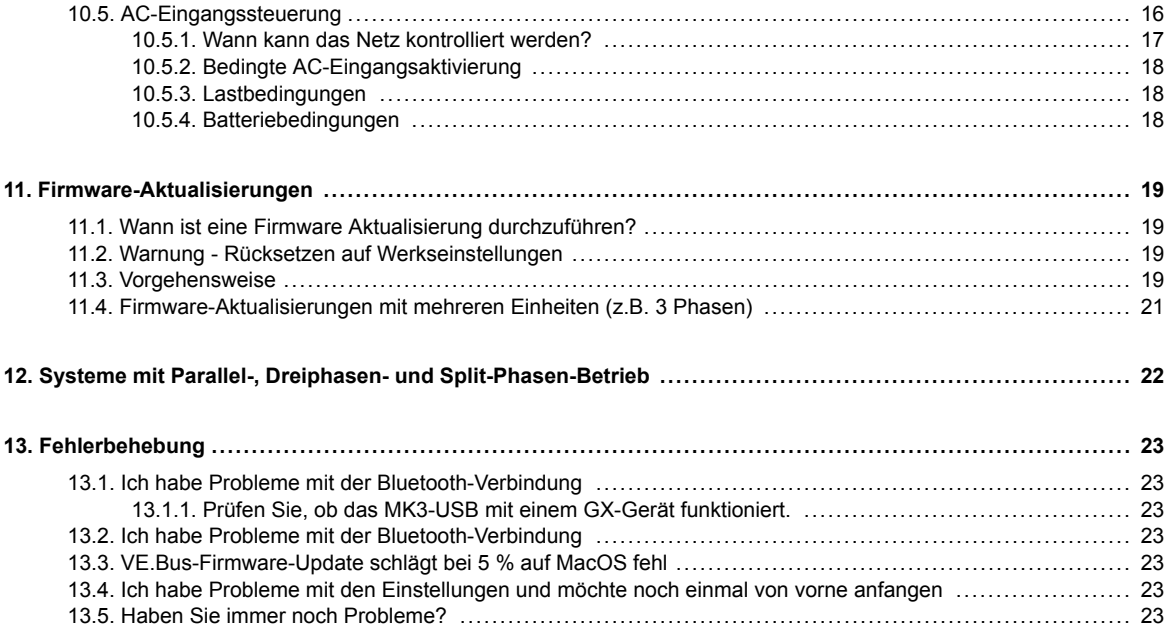

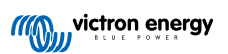

# <span id="page-3-0"></span>**1. Warnung**

 $\blacktriangle$ 

Die in diesem Dokument beschriebenen Funktionen sind leistungsstarke Werkzeuge. Sie sind zur Verwendung durch von Victron geschulte Ingenieure, Installateure und Händler bestimmt. Systembesitzer und Benutzern dürfen nicht versuchen, VEConfigure zu verwenden.

Die Konfiguration unserer Wechselrichter/Ladegeräte, wie Multis und Quattros, erfordert sowohl Schulung als auch Erfahrung.

Victron bietet keine direkte Unterstützung für ungeschulte Personen, die Konfigurationen durchführen.

Die Einstellungen sind durch ein Passwort geschützt. Dieses Passwort wird bei der Victron-Schulung zur Verfügung gestellt. Bitte kontaktieren Sie Ihren Victron-Händler für weitere Informationen.

# <span id="page-4-0"></span>**2. Einführung**

Mit den VE.Bus-Funktionen der VictronConnect App können Sie Ihr VE.Bus Victron-Produkt konfigurieren, überwachen, aktualisieren und diagnostizieren.

VictronConnect wird über ein USB-MK3-Zubehörkabel oder über den VE.Bus Smart Dongle (beide separat erhältlich) mit den Wechselrichtern verbunden.

Die spezielle MK3 VE.Bus-Komponente ist für Android, Windows und macOS X (aber nicht iOS) verfügbar.

Die spezielle VE.Bus Smart Dongle-Komponente ist für Android, macOS X, iOS (aber nicht Windows) verfügbar.

VictronConnect ist das perfekte Werkzeug für Installateure, um ein System nach der Verkabelung schnell und effizient zu konfigurieren. Mit VictronConnect können Firmware-Updates von Victron-Produkten sicher, schnell und einfach durchgeführt werden. Es ist keine Internetverbindung erforderlich und es müssen keine Dateien ausgewählt oder heruntergeladen werden. Verbinden Sie sich einfach mit dem Produkt.

Die Systemkonfiguration wird mit dem MK3 durchgeführt. Nach der Konfiguration dient der VE.Bus Smart Dongle als ideale Einstiegsoberfläche für ein komplettes Victron-System für Wohnmobile oder Boote. Ermöglicht die Überwachung und den Betrieb Ihres Geräts. Steuern Sie die Eingangsstrombegrenzung des Landstroms oder den Schalter an Ihrem Wechselrichter ganz einfach mit der VictronConnect App.

Die hier verfügbaren Informationen gelten für alle Wechselrichter und Wechselrichter/Ladegeräte mit einer VE.Bus-Schnittstelle:

- MultiPlus (einschließlich Compact)
- MultiPlus-II
- MultiPlus-II GX
- MultiGrid
- Quattros
- EasySolar
- EasySolar-II
- EasySolar-II GX
- Phoenix-Wechselrichter mit einem VE.Bus-Anschluss

Weitere allgemeine Informationen über die VictonConnect App - wie sie z. B. installiert wird - finden Sie im umfassenden [VictronConnect Handbuch](https://www.victronenergy.com/media/pg/8778-VictronConnect_manual-html5/index.html?lang=en).

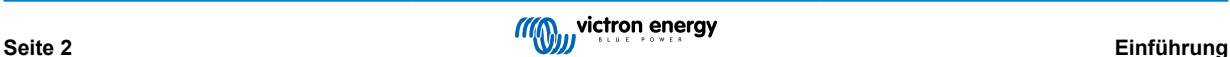

# <span id="page-5-0"></span>**3. Einschränkungen**

## **3.1. VictronConnect vs. VEConfigure und VEFlash**

VictronConnect ersetzt VEConfigure und VEFlash. Es ist einfacher zu benutzen und funktioniert auf mehr Geräten, nicht nur unter Windows.

Die folgenden Funktionen werden in VictronConnect noch nicht unterstützt. Wenn Sie diese erweiterte Funktionalität benötigen, müssen Sie weiterhin VEConfigure verwenden.

- [Assistenten](https://www.victronenergy.com/live/assistants:start) (z.B. AC PV, ESS)
- [Virtueller Schalter](https://www.victronenergy.com/live/ve.bus:virtual-switch-generator-start-stop), wobei einige Funktionen des virtuellen Schalters über die neue [Funktion des Wechselstromeingangs](https://www.victronenergy.com/media/pg/VE.Bus_Configuration_Guide/en/description-of-settings.html#UUID-74fa9bfe-3445-a4d3-b949-c3dbd2e594a5) [\[16\]](#page-18-0) verfügbar sind.
- [Ändern des Netzcodes](https://www.victronenergy.com/media/pg/VEConfigure_Manual/en/grid-settings.html)
- Lithium-Batterie-Assistent (für Lithium-Batterietypen, die die Installation eines Assistenten erfordern, z.B. VE.Bus BMS)
- Externer Stromsensor Zur Verwendung mit dem externen Stromsensor Multiplus-II

## **3.2. Erforderliche Firmware-Versionen**

Die Firmware-Version 200 ist erforderlich, um Daten anzuzeigen und Änderungen an Einstellungen vorzunehmen.

Um ein Firmware-Update durchzuführen, ist nicht nur die Firmware-Version 200 erforderlich, sondern das Produkt muss auch mit einem Mikrocontroller neuen Typs ausgestattet sein. Seit mindestens fünf Jahren werden alle Wechselrichter/Ladegeräte mit einem Mikrocontroller neuen Typs ausgeliefert. Dieser Mikrocontroller kann anhand der 7-stelligen Software-Nummer auf einem Aufkleber auf dem Gerät erkannt werden, sie muss mit 26 oder 27 beginnen. Weitere Informationen finden Sie im [Dokument](https://www.victronenergy.com/upload/documents/manual-VE.Bus-firmware-versions-explained-EN.pdf) [Erläuterung der VE.Bus-Firmware-Versionen](https://www.victronenergy.com/upload/documents/manual-VE.Bus-firmware-versions-explained-EN.pdf). Wenn die obigen Anforderungen nicht erfüllt sind, [verwenden Sie VEFlash](https://www.victronenergy.com/live/updating_firmware:updating_ve.bus_products) für die Firmware-Aktualisierung.

# **3.3. VE.Bus Smart Dongle-Einschränkungen**

Bei einer Verbindung über Bluetooth mit dem VE.Bus Smart Dongle können nur Statusdaten, Spannungen und andere Informationen gelesen werden. Und es kann betrieben werden: zwischen Ein, Aus und Nur-Ladegerät-Modus umschalten und einen Grenzwert für den Landstromeingang festlegen. Es können keine Änderungen am Produkt vorgenommen werden.

Ein MK3-USB ist erforderlich, um Einstellungen zu ändern und Firmware-Updates und -Einstellungen durchzuführen. Und da dafür ein USB-Anschluss erforderlich ist, ist es nicht möglich, die Wechselrichter/Ladegerät-Konfiguration zu ändern oder Firmware-Updates auf einem Apple iPad oder iPhone durchzuführen.

VictronConnect funktioniert nicht mit dem MK2-USB.

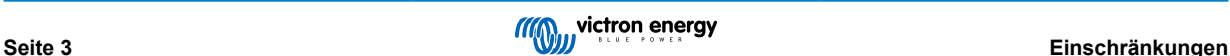

# <span id="page-6-0"></span>**4. Übersichts-Video**

Zu diesem Dokument gibt es eine Video-Übersicht, die zusammen mit der ausführlicheren schriftlichen Dokumentation verwendet werden soll.

<https://player.vimeo.com/video/373215592>

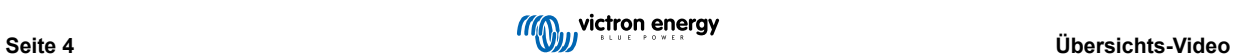

# <span id="page-7-0"></span>**5. Es wird verbunden**

Für den Anschluss des VE.Bus-Wechselrichters/Ladegeräts an Ihr Gerät ist ein [MK3-USB](https://www.victronenergy.com/accessories/interface-mk3-usb) für den Konfigurationsmodus oder ein [VE.Bus Smart Dongle](https://www.victronenergy.com/accessories/ve-bus-smart-dongle) für den Statusmodus erforderlich.

Der MK3-USB- oder Smart-Dongle wird zwischen dem VE.Bus-Anschluss des Wechselrichters/Ladegeräts und entweder der USB- oder der Bluetooth-Verbindung Ihres Computers angeschlossen.

Sie benötigen außerdem ein gerades RJ45-UTP-Kabel. Auch bekannt als Ethernet-Patch- oder LAN-Kabel. Verwenden Sie ein industriell gefertigtes Kabel. Handgecrimpte Kabel bereiten oft Probleme. Selbst für den Fall, dass ein handgecrimptes Kabel für ein Computernetzwerk geeignet ist, könnte es nicht von ausreichender Qualität sein, um Victron-Produkte zu verbinden.

Für die Verbindung mit einem Android-Gerät ist ein zusätzliches OTG-Kabel erforderlich, um das USB-Kabel vom MK3-USB in den Datenanschluss Ihres Geräts (typischerweise Micro-USB oder USB-C) zu konvertieren.

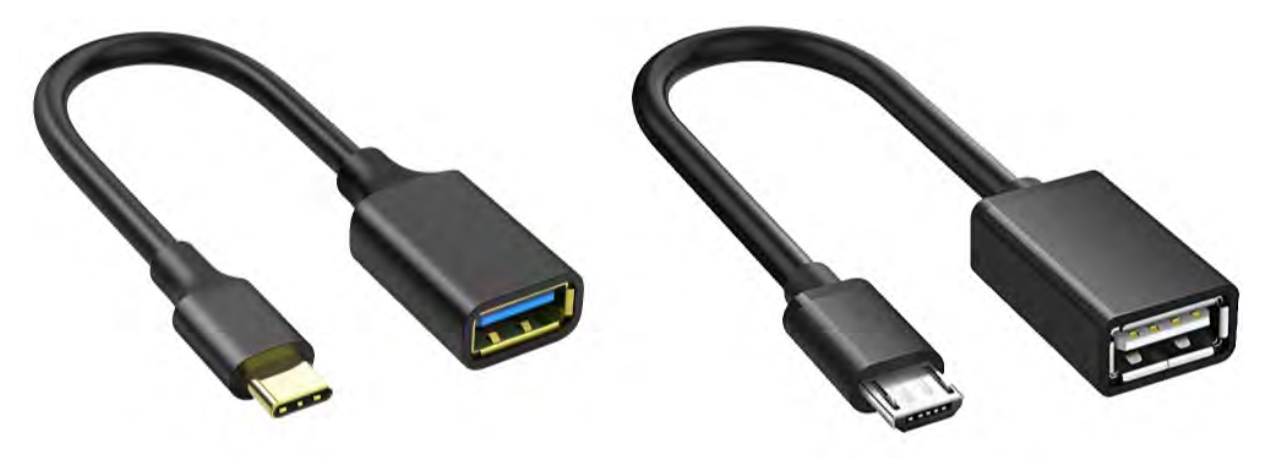

Dieser OTG-Adapter wird nicht von Victron zur Verfügung gestellt und muss separat bezogen werden.

Um zu kommunizieren, muss das Victron-Gerät mit der entsprechenden Spannung versorgt werden.

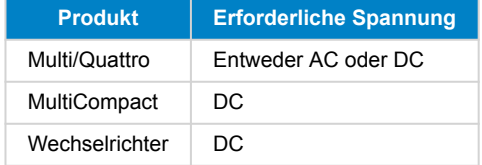

Sobald die Verbindung hergestellt ist, lädt das Programm die Informationen von der angeschlossenen Einheit.

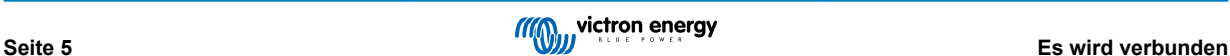

# <span id="page-8-0"></span>**6. Demo-Modus-Menü**

Sie können mehr über VictronConnect erfahren, indem Sie die Demo-Menüoption verwenden. Diese Option ermöglicht es Ihnen, ein "Demo"-Gerät zu laden, das ein reales System simuliert. Sie können dann die Einstellungen/Optionen anpassen. Eine In-App-Beschreibung ist für einige Einstellungen vorgesehen.

Es gibt eine Auswahl an Demogeräten:

Um den Demomodus aufzurufen, wählen Sie das Symbol mit den drei Balken oben links in der Geräteliste. Dann Demo-Bibliothek.

Blättern Sie durch die Optionen und klicken oder tippen Sie dann auf Ihre Auswahl.

Es ist möglich, die Konfiguration, die Sie im Demo-Modus vorgenommen haben, zu speichern und in ein reales Gerät zu laden.

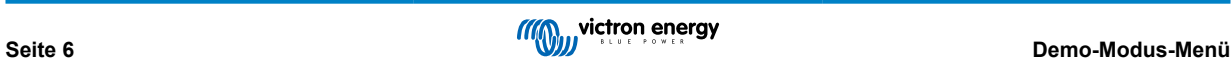

# <span id="page-9-0"></span>**7. Anzeigeoptionen**

Es sind zwei verschiedene Modi verfügbar, wenn eine Verbindung zu einem VE.Bus-Gerät mit VictronConnect, **Status & Einstellungen** hergestellt wird

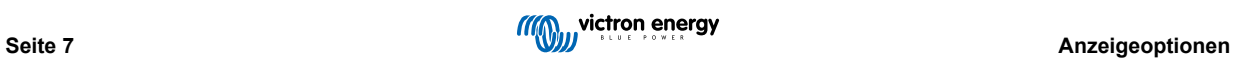

# <span id="page-10-0"></span>**8. Statusmodus**

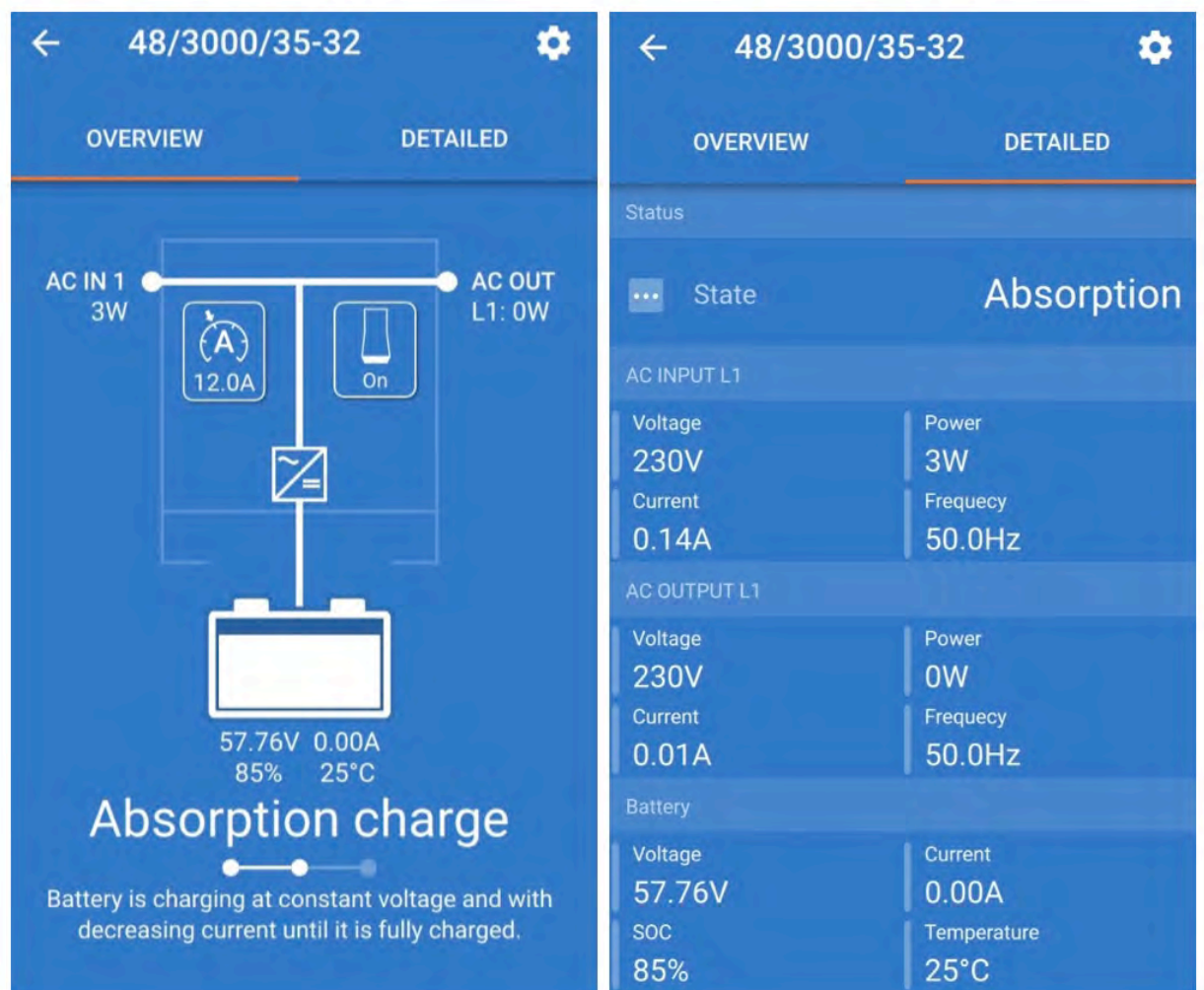

Der Status ist auf den Betriebssystemen Windows, macOS, Android und iOS verfügbar.

Sie können auf den Status entweder über das MK3-USB oder über Bluetooth mit dem VE.Bus Smart Dongle zugreifen.

Vom Statusfenster aus ist es möglich, das Gerät über das Schaltflächensymbol Ein / Aus / Nur Ladegerät einzuschalten. Es ist auch möglich, den AC-Eingangsstromgrenzwert schnell einzustellen (wenn die durch die Einstellung des Fernbedienungspanels außer Kraft gesetzte Einstellung aktiviert ist).

Für mehr Informationen über diesen Modus und die Herstellung der Verbindung mit dem VE.Bus Smart Dongle sehen Sie sich bitte dieses Video an:

<https://player.vimeo.com/video/373231144>

# <span id="page-11-0"></span>**9. Einstellungsmodus**

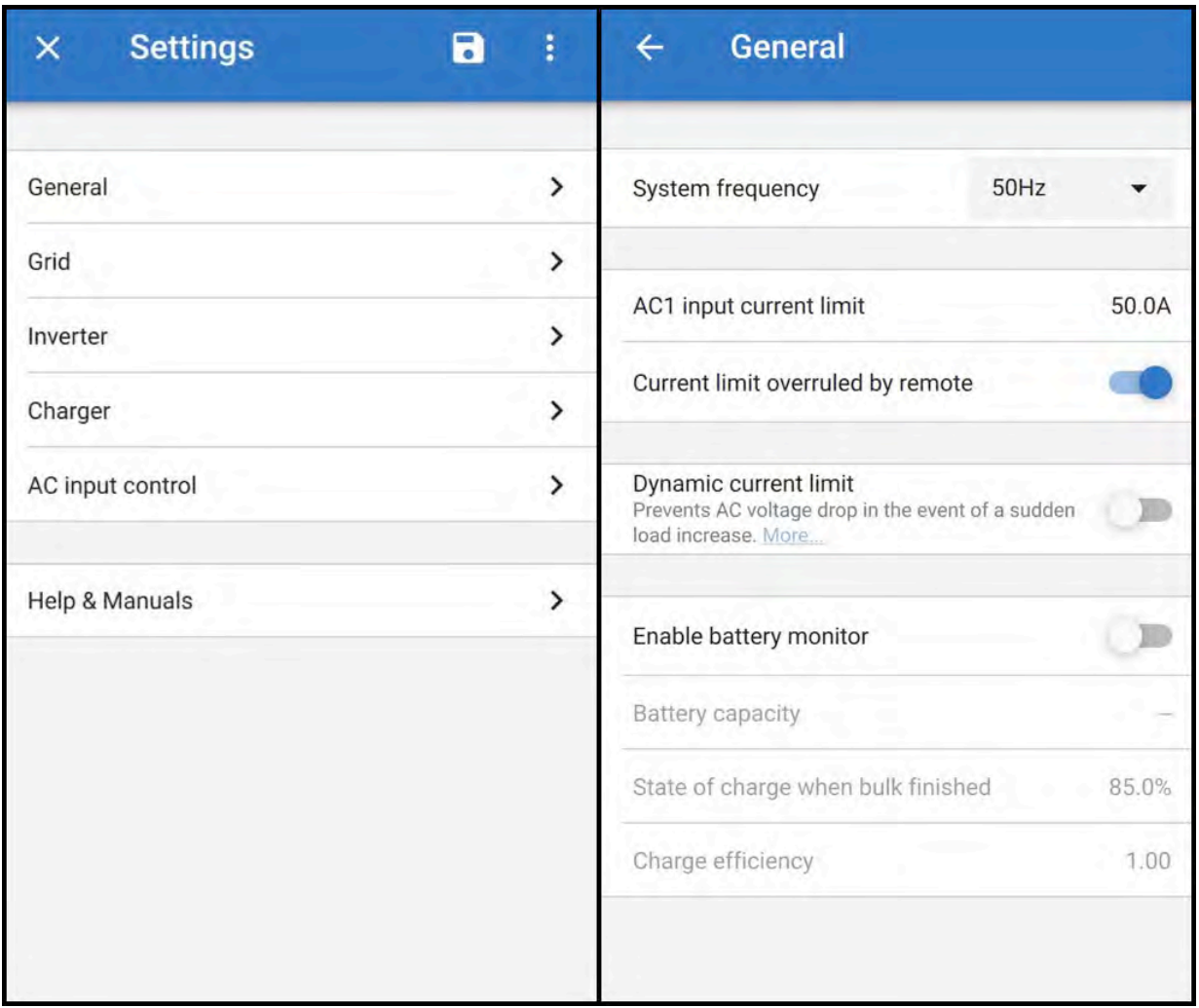

Sie können nur mit einem MK3-USB auf die Einstellungen zugreifen. Sie können keinen VE.Bus Smart Dongle verwenden, um auf den Einstellungsmodus zuzugreifen.

Die Einstellungen sind auf den Betriebssystemen Windows, MacOS und Android verfügbar.

Einstellungen auf dem iPhone werden zur Zeit nicht unterstützt, da das iPhone OTG-Verbindungen von USB nicht unterstützt und keine Verbindung zum MK3-USB herstellen kann.

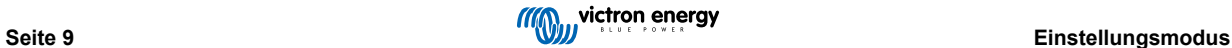

# <span id="page-12-0"></span>**10. Beschreibung der Einstellungen**

## **10.1. Allgemeines**

### **10.1.1. Systemfrequenzeinstellung**

Ändert die Einstellung der Ausgangsfrequenz für den Wechselrichter.

#### **10.1.2. AC1 Eingangsstrombegrenzung**

Diese Einstellung ist nur aktiv, wenn kein Systempanel installiert ist (wird vom Fernbedienungspanel außer Kraft gesetzt, wenn es angeschlossen ist).

#### **10.1.3. Strombegrenzung durch Fernbedienung außer Kraft gesetzt**

Wenn durch Fernbedienung außer Kraft gesetzt aktiviert ist, kann die Eingangsstrombegrenzung durch ein GX-Gerät oder einen Digital Multi Control ferngesteuert eingestellt werden. Falls nicht aktiviert, kann keine Änderung vorgenommen werden.

Der Anwendungsfall ist typischerweise bei stationären Anwendungen sowie bei Eingängen, die an einen Generator angeschlossen sind, ungeprüft zu lassen, da für sie die Eingangsstromgrenze ein statischer Wert ist und bei der Installation festgelegt wird.

Bei Landanschlüssen (Boots- und Fahrzeugnutzung) kreuzen Sie das Kästchen an, so dass der Benutzer des Systems die Eingangsstrombegrenzung so ändern kann, dass sie mit dem aktuell genutzten Landanschluss übereinstimmt.

#### **10.1.4. Strombegrenzung durch Fernbedienung außer Kraft gesetzt**

Einstellung für die Verwendung mit "kleinem" Generator - Wenn ein Inverter-Generator verwendet wird, wie z.B. die HONDA EU-Reihe, wird die Landstromeinstellung dynamisch reduziert (nach einer Periode geringer Stromaufnahme), um die Reaktionszeit des Motors zu kompensieren, wenn höhere Lasten aktiviert werden.

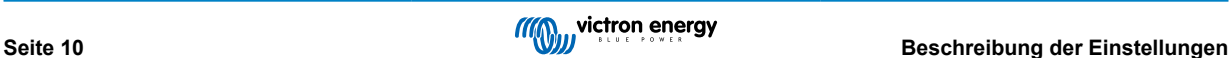

### <span id="page-13-0"></span>**10.1.5. Batteriewächter aktivieren**

Die Aktivierung des VE.Bus-Batteriewächters ermöglicht auch viele Funktionen, die einen Ladezustand (SoC) verwenden können.

#### **10.1.6. Batteriekapazität**

Damit der Batteriemonitor den "Ladezustand" korrekt berechnen kann, muss die Batteriekapazität der angeschlossenen Batterien bekannt sein. Verwenden Sie diese Einstellung, um die Kapazität der angeschlossenen Batterie in Ah anzugeben.

#### **10.1.7. Ladezustand wenn Konstantstrom fertig ist**

Mit dieser Einstellung legen Sie fest, auf was der "Ladezustand" nach Beendigung der Konstantstromphase eingestellt wird. Dies hilft, den Wert des "Ladezustands" zu kalibrieren, der auf unvermeidliche Messfehler zurückzuführen ist, die sich über mehrere Lade-/Entladezyklen akkumulieren.

#### **10.1.8. Ladeeffizienz**

Bei der Festlegung der Ladeeffizienz werden Verluste berücksichtigt, die beim Laden auftreten, um die Genauigkeit der Anzeige des Ladezustands zu verbessern. Wenn Sie feststellen, dass die Ladezustandsgenauigkeit mit der Zeit schwankt, versuchen Sie, diese Einstellung anzupassen.

### **10.2. Netz**

#### **10.2.1. Breiten Frequenzbereich akzeptieren**

Stellen Sie die Empfindlichkeit der Frequenzmessung ein. Diese Einstellung wird verwendet, um anzugeben, ob die Eingangsfrequenz genau 50 oder 60 Hz betragen muss. Dies ist eine Einstellung, die hauptsächlich in Verbindung mit Generatoren verwendet wird (die Geschwindigkeit ist nicht immer stabil), um zu verhindern, dass der Multi die Eingangsversorgung ablehnt.

#### **10.2.2. USV-Funktion**

Bestimmt, ob der Multi kritisch gegenüber der Verzerrung in der Versorgungswellenform sein sollte.

Falls die USV-Funktion abgewählt wird, wird automatisch die Funktion aktiviert, die verhindert, dass bei hohen Anlauflasten die untere Spannungsgrenze überschritten wird! (früher mit "Einschaltstrom zulassen" bezeichnet)

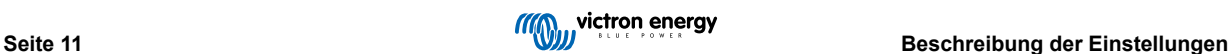

#### <span id="page-14-0"></span>**10.2.3. AC-Spannung Verbinden und Trennen**

Spannungsgrenzen, bei denen das Rückkopplungsrelais öffnet/schließt.

Dies sind die Grenzen, bei denen die Einheit die Versorgung annimmt oder ablehnt. Falls die Eingangsspannung unter den eingestellten Wert der unteren Grenze fällt, wird die Ausgangsleistung des Ladegeräts auf das Minimum reduziert, um eine weitere Reduzierung der Spannung zu verhindern.

#### **10.2.4. Länder-/Netzcode-Standard**

Die [Netzcode-Einstellung](https://www.victronenergy.com/live/ve.bus:grid-codes-and-loss-of-mains-detection) ist in VictronConnect noch nicht verfügbar. Abhängig von der Installation und den regionalen Anforderungen müssen Sie möglicherweise [VEConfigure](https://www.victronenergy.com/media/pg/VEConfigure_Manual/en/index-en.html) verwenden, um zusätzliche Einstellungen anzupassen.

### **10.3. Wechselrichter**

#### **10.3.1. Wechselrichter-Ausgangsspannung**

Diese beträgt normalerweise 120/230 VAC.

#### **10.3.2. Erdungsrelais**

Aktivierung/Deaktivierung der Funktion des internen Erdungsrelais. Verbindung zwischen N und PE während des Wechselrichterbetriebs.

Das Erdungsrelais ist nützlich, wenn die Installation über eine Erdschlusssicherung verfügt. Wenn der interne Transferschalter offen ist (Wechselrichterbetrieb), ist der Nullleiter des Wechselrichters mit der Erdung verbunden. Schließt der Transferschalter (AC-Eingang wird an den Ausgang transferiert), dann wird der Nullleiter zunächst von der Erdung getrennt. Achtung: Die Deaktivierung des Erdungsrelais bei "120/240 V" Modellen (Split-Phasen-Modellen) führt zur Trennung des L2-Ausgangs vom Wechselrichter.

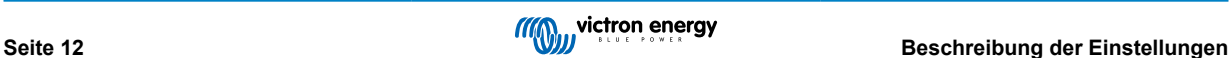

#### <span id="page-15-0"></span>**10.3.3. DC-Eingang niedrig-Herunterfahren**

Zum Einstellen der niedrigen Batteriespannung, bei der sich der Wechselrichter abschaltet. Um eine lange Batterielebensdauer zu gewährleisten, sollte dieser Wert gemäß den Angaben Ihres Batterieherstellers eingestellt werden.

#### **10.3.4. DC-Eingang niedrig - Neustart**

Zum Einstellen der Spannung, bei der der Wechselrichter nach Abschalten der Niederspannung wieder anläuft. Um eine schnelle Schwankung zwischen Herunterfahren und Hochfahren zu verhindern, wird empfohlen, diesen Wert mindestens ein Volt höher als die niedrige Batterieabschaltspannung einzustellen.

#### **10.3.5. DC-Eingang niedriger Voralarm**

DC-Eingang niedriger Voralarm Mit dieser Einstellung kann man die Stufe bestimmen, bei der die Voralarmanzeige für schwache Batterie beginnt. Beachten Sie, dass der Parameter, der geändert wird, tatsächlich eine Offset-Spannung relativ zur niedrigen Wiedereinschaltstufe des DC-Eingangs ist, die ihrerseits relativ zur niedrigen Herunterfahrstufe des DC-Eingangs ist. Dies hat zur Folge, dass sich bei einer Änderung von DC-Eingang niedrig Neustart oder DC-Eingang niedrig Herunterfahren auch diese "DC-Eingang niedrig Voralarm"-Stufe ändert!

#### **10.3.6. Niedriges SoC-Herunterfahren**

Wenn der Multi so eingestellt ist, dass der Ladezustand aktiviert ist, können Sie diese Funktion verwenden, um ihn herunterzufahren, wenn er den eingestellten Wert erreicht. Dies kann bei Systemen nützlich sein, bei denen die Batteriespannung keinen guten Hinweis auf den Batteriestand gibt.#

#### **10.3.7. AES (AES-Modus)**

Energiesparende Einstellung, um Strom zu sparen, wenn keine nennenswerte Last vom Wechselrichter gezogen wird.

Wenn das System Verbraucher mit hohem Einschaltverhalten hat (wie Mikrowellenherde und Klimaanlagen), deaktivieren Sie AES, um zu verhindern, dass sie sich zu langsam einschalten und eine Überlastung verursachen

#### **10.3.8. PowerAssist**

Verwenden Sie PowerAssist, um zu verhindern, dass ein externer AC-Eingangsschutzschalter aufgrund übermäßiger Last auslöst. Wenn die Last die AC-Eingangsstrombegrenzung überschreitet, beginnt der Multi parallel zur externen AC-Versorgung zu invertieren und liefert den zusätzlich benötigten Strom. Hinweis: Wenn PowerAssist aktiviert ist, gibt es je nach Gerätetyp eine Mindestbegrenzung für den AC-Eingangsstrom. Bei Einstellung einer geringeren Begrenzung als diese Mindestbegrenzung wird diese dann zur Mindestbegrenzung. Beachten Sie, dass in einem Parallelsystem diese Grenze pro Gerät gilt!

#### **10.3.9. Stromanhebungsfaktor der Unterstützungsfunktion**

Dieser Wert wird normalerweise auf 2 gesetzt. Dies ist ein sicherer Wert, da jede kleine Spitze durch den Wechselrichter kompensiert wird und die übermäßige Leistung den Eingangskreisschutz nicht überlastet. Seien Sie sehr vorsichtig mit dieser Einstellung und ändern Sie sie erst dann, wenn Sie die möglichen negativen Aspekte dieser Einstellung sorgfältig erwogen haben!

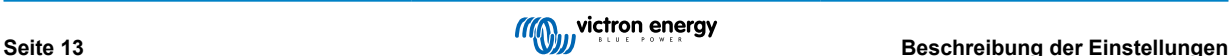

### <span id="page-16-0"></span>**10.4. Charger**

#### **10.4.1. Enable charger (Ladegerät aktivieren)**

Die Wechselrichter- und Assistenzfunktionen des Multi arbeiten weiter, aber er lädt nicht mehr; der Ladestrom ist daher Null!

100 % Eigenverbrauch durch Deaktivierung der Ladefunktion des Multi Es kann ziemlich teuer sein, die Batterien über das Netz aufzuladen. Blei-Säure-Batterien haben eine geringe Ladeeffizienz. Etwa 20 % der Energie, die zum Laden der Batterien verwendet wird, geht in Form von Wärme verloren. Einige Installateure ziehen es daher vor, die Ladegerätefunktion des Multi zu deaktivieren.

Wenn die Ladegerätefunktion deaktiviert ist und der Multi das Netz akzeptiert, versorgt er die Verbraucher mit Netzstrom, lädt aber die Batterien nicht auf. Die Batterien werden nur von den MPPT-Ladereglern aufgeladen. Bei dieser Art von System ist es sehr wichtig, eine ausreichend große Solaranlage zu haben. Es ist auch wichtig, dass die AC-Batteriespannungseinstellungen Ignorieren höher eingestellt sind, als Sie es normalerweise tun würden. Damit soll sichergestellt werden, dass die Batterie bei einem Stromausfall noch etwas Ladung übrig hat.

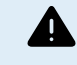

Ein falsches Systemdesign kann Batterieschäden verursachen. Die Deaktivierung des Ladegeräts wird nur bei Systemen mit überschüssiger Sonnenenergie empfohlen. Wenn die Batterien während der Nacht leer werden, kann das System nicht wiederhergestellt werden, es sei denn, Sie schließen ein externes Batterieladegerät an.

#### **10.4.2. Ladestrom**

Mit dieser Einstellung legen Sie den Strom fest, mit dem die Batterie während der Konstantstromphase geladen wird. Bitte beachten Sie, dass der tatsächliche Ladestrom auch noch von weiteren Bedingungen abhängt. Daher ist es möglich, dass der tatsächliche Ladestrom geringer ist, als der hier eingestellte. Dies kann unter anderem auf eine niedrige

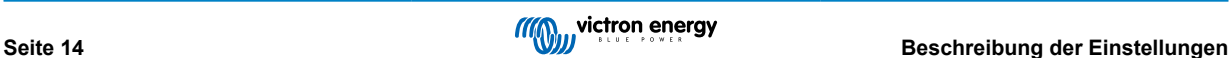

<span id="page-17-0"></span>AC-Eingangsstrombegrenzung in Kombination mit einer hohen Last, eine hohe Umgebungstemperatur, eine zu hohe Brummspannung aufgrund einer unsachgemäßen Verkabelung zurückzuführen sein. Bei Bleibatterien sollte der Ladestrom etwa 10 bis 20 % der Batteriekapazität betragen. Denken Sie auch an den DC-Verbrauch, der im System erwartet wird.

#### **10.4.3. Ladeerhaltungsspannung**

Mit dieser Einstellung geben Sie die Erhaltungsspannung an. Die Erhaltungsstufe ist eine durch Konstantspannung reduzierte Spannung, die verwendet wird, um Strom einzusickern, um die Batterieladung zu beenden, ohne überschüssige Wärme oder Gasung zu erzeugen.

#### **10.4.4. Konstantspannung**

Mit dieser Einstellung geben Sie die Konstantspannung an. Die Konstantspannung ist die Ladephase, in der die Batterie mit variablem Strom auf kontinuierlicher Zielspannung gehalten wird.

#### **10.4.5. Intervall der wiederkehrenden Konstantspannungsphase**

Mit dieser Einstellung geben Sie das Intervall zwischen den wiederkehrenden Konstantspannungsphasen an.

#### **10.4.6. Wiederholung der Konstantspannungszeit**

Geben Sie die Dauer der wiederkehrenden Konstantspannungs-"Pulse" an.

#### **10.4.7. Maximale Konstantspannungszeit**

Wenn die Ladungskurve festgelegt ist, wird diese Einstellung zur Bestimmung der Konstantspannungszeit verwendet. In allen anderen Fällen ist diese Einstellung die maximale Konstantspannungszeit.

#### **10.4.8. Ladekurve**

Wählen Sie unter normalen Umständen immer den adaptiven Modus. Wenn der Ausgleich zwischen Ladegerät und Batterie nicht ideal ist, kann es besser sein, den festen Modus zu wählen, da sonst die Spannung zu schnell oder zu langsam ansteigt und die Batterie dadurch über- oder unterladen werden kann.

#### **10.4.9. BatterySafe**

Die BatterySafe-Kurve hat eine besondere Regelung in der Konstantspannungsphase. Die Konstantspannungsphase beginnt, wenn die Spannung 14,4 V (bei einer 12 V-Batterie) erreicht. Dies geschieht unabhängig von der angegebenen Konstantspannung. Während der Konstantspannungsphase wird die Spannung mit einer festen Rampe ansteigen, bis die Spannung die Konstantspannung erreicht oder bis die berechnete Konstantspannungszeit abgelaufen ist. In diesem letzten Fall wird die Konstantspannungsphase beendet, bevor die Konstantspannung erreicht wurde.

Bei einer Bleisäurebatterie ist der Ladevorgang nicht immer perfekt über die gesamte Batterie verteilt, daher kann es vorkommen, dass beim schnellen Laden (an der Grenze dessen, was die Batterie spannungsmäßig verkraften kann) ein Teil der Batterie bereits "geladen" ist, während andere Teile noch die Fähigkeit haben, Energie zu absorbieren. Wenn das Ladegerät mit "voller Leistung" auf die Sollwertspannung geht, um in die Konstantspannung zu gehen, ist die Änderung ziemlich realistisch, dass ein Teil der Batterie überladen wird.

BatterySafe reduziert den Ladestrom, wenn sich die Spannung dem Sollwert nähert, um in die Konstantspannung zu gelangen. Dadurch erhält die Batterie eine längere Lebensdauer.

Wie bei der adaptiven Batterie (wenn die Konstantspannungsperiode ab dem Zeitpunkt berechnet wird, zu dem sich das Ladegerät in der Konstantstromphase befindet), trägt sie dazu bei, die Lebensdauer der Batterie zu verlängern.

Generell ist zu beachten, dass der Wunsch, "so schnell wie möglich" zu laden, oft zu einer kürzeren Lebensdauer der (Bleisäure) Batterie führt. Etwas langsamer zu fahren, kostet zwar Treibstoff/Zeit, zahlt sich aber in der Batterielebensdauer aus. Das Laden der Batterie mit dem Generator ist im Bereich von 50-80 % SOC am effizientesten. Lassen Sie dies also täglich geschehen und gehen Sie nur wöchentlich auf 100 %, da dann der Batteriewächter synchronisiert wird und die Batterie die erforderliche volle Ladung erhält.

#### **10.4.10. Lithiumbatteriemodus**

#### **Kontrollkästchen-Funktion**

Die folgende Tabelle zeigt die Auswirkungen der Aktivierung oder Deaktivierung des Lithiumbatteriemodus:

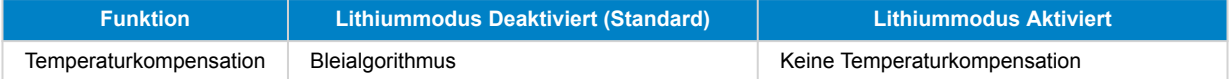

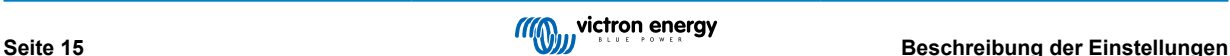

<span id="page-18-0"></span>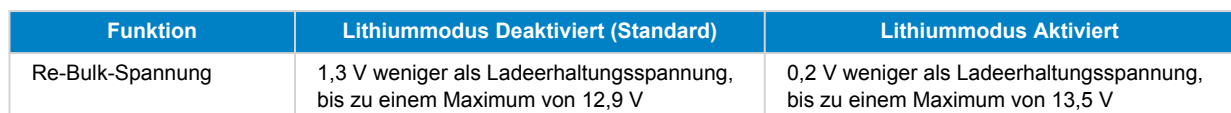

Hinweis: Alle genannten Spannungen und Schwellenwerte gelten für ein 12 V-System. Für 24 multiplizieren Sie mit zwei; und für 48 V multiplizieren Sie mit vier. So wird zum Beispiel bei 48 V der Re-Bulk-Mechanismus für eine Lithiumbatterie Vfloat - 0,8 V mit maximal 54 V verwenden.

**Temperaturkompensation** Die Ladespannung wird innerhalb normaler Temperaturbereiche (5 °C - 40 °C) für Lithiumbatterien nicht erhöht oder verringert. Die Aktivierung des Lithiummodus deaktiviert die normalen eingebauten Temperaturkompensationsfunktionen, die für Bleisäurebatterien verwendet werden.

**Re-bulk-Spannung** Die Re-bulk-Spannung ist der Punkt, an dem das Ladegerät wieder in die Konstantstromladestufe zurückkehrt. Sie hängt von der Ladeerhaltungsspannung ab. Lithiumbatterien neigen dazu, eine stabilere Ausgangsspannung und einen engeren Spannungsbereich als Bleibatterien zu haben, so dass im Lithiummodus der Wert zwischen Ladeerhaltungsspannung und Re-Bulking reduziert ist.

#### **Erforderliche Einstellung pro Lithium-Typ A) Batterien mit eingebautem BMS**

Batterien mit eingebautem BMS, einschließlich Lade- und Entladeunterbrecher, wie z.B. die Batteriemarken Victron Superpack, Battleborn oder Simplify. Auch bekannt als "Drop-in-Ersatz"-Batterien. Aktivieren Sie für diese Typen den Lithiumbatteriemodus, und stellen Sie die Ladespannungen gemäß dem Batteriehandbuch ein. Es besteht keine Notwendigkeit für Assistenten oder andere Konfigurationen.

#### **B) Victron 12,8 V- und 25,6 V-Batterien, die ein VE.Bus BMS erfordern**

Diese erfordern eine zusätzliche Konfiguration, die derzeit nicht von VictronConnect unterstützt wird. Bitte verwenden Sie stattdessen VEConfigure und installieren Sie den VE.Bus BMS-Assistenten, sowie das Kontrollkästchen Lithiumbatterie.

#### **C) Intelligente Batterien, angeschlossen an ein GX-Gerät mit aktiviertem DVCC:**

Ob Sie das Kästchen ankreuzen oder nicht, spielt keine Rolle; es hat keine Wirkung. In Systemen mit einer solchen Batterie werden alle Ladegeräteeinstellungen durch Parameter, die vom CAN-bus kommen, außer Kraft gesetzt.

Beispiele sind Victron 24 V Lithiums mit einem Lynx BMS, BYD, Pylontech, MG Electronics, Freedomwon, Redflow und andere.

#### **10.4.11. Lagermodus**

Wenn diese Funktion aktiv ist, wird die Ladespannung nach 24 Stunden Ladeerhaltung unter die Ladeerhaltungsspannung abgesenkt, um die Batterie optimal vor Überladung zu schützen; der Ladestrom wird weiterhin regelmäßig angelegt, um die Selbstentladung auszugleichen. Dies ist die Ruhespannung, wenn die Batterie voll geladen ist.#

#### **10.4.12. Verwenden Sie Ausgleich**

Spezielle Traktionsbatterien benötigen für eine optimale Ladung neben einer Spannungskurve auch eine feste Ladestromphase. Beachten Sie, dass dies oft zu einer höheren Ladespannung führt, die für DC-Lasten schädlich sein kann!

### **10.4.13. Schwacher AC-Eingang**

Wenn die Qualität der Versorgungswellenform geringer ist als vom Ladegerät erwartet, reduziert es seine Leistung, um sicherzustellen, dass der COS phi (Differenz zwischen Strom-/Spannungsphasen) akzeptabel bleibt. Dieser Schutz kann für Stromversorgungen mit geringer Kapazität oder schlecht geregelten Stromversorgungen deaktiviert werden.

#### **10.4.14. Stopp nach übermäßigem Konstantstrom**

Wenn die Konstantspannung nach 10 Stunden noch nicht erreicht ist, kann die Batterie defekt sein und das Ladegerät schaltet sich aus Sicherheitsgründen ab. Diese Einstellung löst die Optionen und den Assistenten für die Lithiumbatterie aus. Je nach Konfiguration Ihrer Lithiumbatterie und den Hinweisen des Herstellers müssen Sie möglicherweise auch zusätzliche Einstellungen vornehmen.

# **10.5. AC-Eingangssteuerung**

Die AC-Eingangssteuerung kann auf zahlreiche Arten eingerichtet werden, z.B. trennt sich der Multi vom Netz, wenn die Batterien voll genug sind bzw. die AC-Last nicht zu groß ist. Der Multi wird sich die meiste Zeit vom Netz trennen. Er lässt das Netz nur rein, wenn die Batterien leer sind oder wenn Sie eine große AC-Last betreiben. Sie können das Gitter jetzt wie einen Backup-Generator verwenden.

Der Mechanismus hinter der AC-Eingangssteuerung ist das Öffnen oder Schließen des internen AC-Eingangsrelais des Multi.

Diese Funktion ist standardmäßig nicht aktiviert.

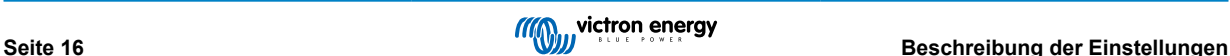

<span id="page-19-0"></span>Die normale Funktion dieses Relais besteht darin, zu öffnen, sobald das Netz oder der Generator nicht vorhanden ist. Zum Beispiel während eines Stromausfalls oder wenn ein Generator ausgeschaltet ist. Dies ist eine Sicherheitsmaßnahme. Das Relais verhindert die Energieeinspeisung in das Netz während eines Stromausfalls oder wenn der Generator ausgeschaltet ist.

Dieses Relais kann auch so eingestellt werden, dass das Netz gezielt ignoriert wird. Es führt weiterhin seine normalen Sicherheitsmaßnahmen durch, kann sich jedoch in weiteren Situationen öffnen und vom Netz trennen. Es kann das Netz ignorieren, wenn die Batterien noch voll genug sind. Jetzt kann die DC-Solarenergie priorisiert werden, und das Netz wird wie ein Backup-Generator genutzt

#### **10.5.1. Wann kann das Netz kontrolliert werden?**

Das AC-Eingangsrelais kann so programmiert werden, dass das Netz selektiv ignoriert wird, während zwei Parameter betrachtet werden: Es kann die Batteriespannung bzw. AC-Lastparameter betrachten.

#### **Das Netz wird ignoriert, wenn die Batterien voll genug sind. Das Netz wird hereingelassen, wenn die Batterien leer sind:**

- Diese Einstellung kann verwendet werden, um die Batterien aus dem Netz zu laden, falls die Batterien zu leer werden. Dies kann z.B. nachts oder während einer längeren Schlechtwetterperiode auftreten.
- In diesem Szenario betrachtet der Multi die Batteriespannung. Er lässt das Netz für eine gewisse Zeit rein, wenn die Batteriespannung zu niedrig ist. Er ignoriert das Netz, sobald die Batteriespannung über ein bestimmtes Niveau angestiegen ist, für eine bestimmte Zeit.
- Der Multi kann das Netz auch im Ladezustand der Batterie abschalten.

#### **Das Netz wird ignoriert, wenn die AC-Lasten niedrig sind. Bei hohen AC-Lasten wird das Netz hereingelassen:**

- Diese Einstellung kann verwendet werden, um den Netzeinschluss zu ermöglichen, wenn die AC-Last höher als die Multi-Nennleistung ist. Dadurch wird verhindert, dass der Multi in Überlastung gerät. Diese Einstellung kann auch für große Lasten verwendet werden, die Sie nicht über die Batterie betreiben möchten.
- In diesem Szenario betrachtet der Multi die AC-Last. Sobald sie feststellt, dass die Last für eine bestimmte Zeit über einem bestimmten Niveau liegt, lässt der Multi das Netz herein. Der Multi hört auf, das Netz hereinzulassen, sobald er sieht, dass die AC-Last für eine gewisse Zeit unter ein bestimmtes Niveau gefallen ist.

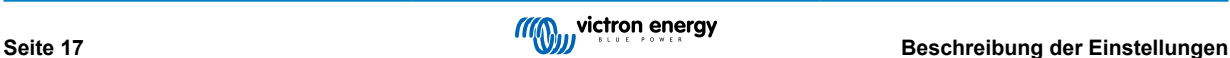

#### <span id="page-20-0"></span>**10.5.2. Bedingte AC-Eingangsaktivierung**

Ermöglicht die Verwendung der AC-Eingangssteuerung, um den Betrieb des Rückkopplungsrelais zu ändern.

#### **10.5.3. Lastbedingungen**

Diese Einstellung kann verwendet werden, um den Netzeinschluss zu ermöglichen, wenn die AC-Last höher als die Multi-Nennleistung ist. Dadurch wird verhindert, dass der Multi in Überlastung gerät. Diese Einstellung kann auch für große Lasten verwendet werden, die Sie nicht über die Batterie betreiben möchten.

In diesem Beispiel wird das Netz ohne Verzögerung nicht ignoriert, wenn die Last 4000 Watt übersteigt.

AC-Eingang nicht ignorieren bedeutet, dass das Netz akzeptiert wird, weil das AC-Eingangsrelais geschlossen ist. Das Netz wird ignoriert, wenn die Last unter 2000 W fällt.

AC ignorieren bedeutet, dass das Netz ignoriert wird, weil das AC-Eingangsrelais offen ist.

Wenn das AC-Eingangsrelais je nach Ihrer Last häufig öffnet und schließt, fügen Sie eine Zeitverzögerung vor der Aktivierung und Deaktivierung hinzu.

AC-Eingangsaktivierung basierend auf der Last

Aktivieren, wenn die Last höher als W ist

Verzögerung vor der Aktivierung T

Deaktivieren, wenn die Last niedriger als W ist

Verzögerung vor der Deaktivierung T

#### **10.5.4. Batteriebedingungen**

Diese Einstellung kann verwendet werden, um die Batterien aus dem Netz zu laden, falls die Batterien zu leer werden. Dies kann z.B. nachts oder während einer längeren Schlechtwetterperiode auftreten.

In diesem Beispiel wird das Netz nicht ignoriert, wenn die Batteriespannung weniger als 47 Volt beträgt. AC-Eingang nicht ignorieren bedeutet, dass das Netz akzeptiert wird, weil das AC-Eingangsrelais geschlossen ist.

Das Netz wird wieder ignoriert, wenn die Batteriespannung mehr als 5 Minuten lang 52 Volt übersteigt.

AC ignorieren bedeutet, dass das Netz ignoriert wird, weil das AC-Eingangsrelais offen ist. Neben der "Batteriespannung" gibt es zwei weitere Optionen zur Auswahl: "Konstantstrom fertig" oder "Konstantspannung fertig".

Die Wahl von "Konstantspannung fertig" ist ein guter Weg, um sicherzustellen, dass die Batterien hin und wieder voll aufgeladen werden. Aber es kann zu einer höheren Stromrechnung führen. Die Konstantspannungsstufe einer Bleisäurebatterie ist viel weniger effizient als die Konstantstromstufe.

Dies könnte ein Grund dafür sein, die Option "Konstantstrom fertig" zu wählen. Am Ende der Konstantstromladestufe ist eine Bleisäurebatterie zu etwa 85 % voll.

Weitere Informationen über Konstantstrom und Konstantspannung finden Sie im Victron Energy Buch "Energy Unlimited", Seite 25. Folgen Sie diesem Link: <https://www.victronenergy.com.au/orderbook>

Es ist auch möglich, das Netz hereinzulassen, wenn die Batterien einen bestimmten Ladezustand unterschreiten.

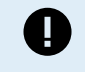

In einem gleichstromgekoppelten Solarsystem sollte die Option "Ladezustand" nur verwendet werden, wenn Sie ein GX-Gerät im System haben. Und das GX-Gerät wird sowohl an den Multi als auch an das/die MPPT-Solarladegerät(e) bzw. einen BMV-Batteriemonitor angeschlossen. Darüber hinaus muss eine Einstellung im GX-Gerät vorgenommen werden. Siehe diesen Link für weitere Informationen https://www.victronenergy.com/ [live/ccgx:start#battery\\_state\\_of\\_charge\\_soc](https://www.victronenergy.com/media/pg/CCGX/en/configuration.html#UUID-3d1bea6f-30a0-7d84-8ba6-dab25033ba16)

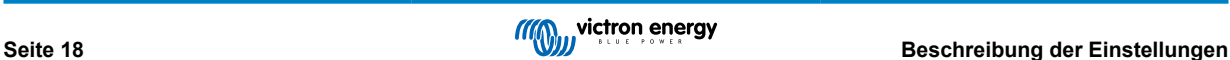

# <span id="page-21-0"></span>**11. Firmware-Aktualisierungen**

### **11.1. Wann ist eine Firmware Aktualisierung durchzuführen?**

Es ist nicht erforderlich, Ihr Victron-Gerät auf die neueste Firmware-Version zu aktualisieren. Stabile Systeme sollten mit ihrer aktuellen Firmware belassen werden. Hier erfahren Sie, wann Sie eine Firmware-Aktualisierung durchführen müssen:

- Während der Inbetriebnahme / Erstinstallation;
- Bei der Fehlersuche;
- So fügen Sie eine neue Funktion hinzu, die für die Installation erforderlich ist.

Firmware-Aktualisierungen sind nur im Einstellungsmodus verfügbar und erfordern ein Passwort - zzz

### **11.2. Warnung - Rücksetzen auf Werkseinstellungen**

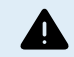

Alle Einstellungen werden nach der Firmware-Aktualisierung auf die Werkseinstellungen zurückgesetzt.

### **11.3. Vorgehensweise**

Sobald Sie mit dem Gerät verbunden sind, geben Sie die Einstellungen ein, wählen Sie die Produktinfo aus den Punkten oben rechts.

VictronConnect wird bereits mit den aktuellsten Versionen der Firmware geliefert, so dass eine Internetverbindung nicht erforderlich ist.

Klicken Sie auf Update und berühren Sie dann keines der beiden Geräte, bis die Firmware-Aktualisierung abgeschlossen ist.

Ein Video des Verfahrens finden Sie hier:

<https://www.youtube.com/embed/Z9VKtoAS8o4>

#### Schritt für Schritt:

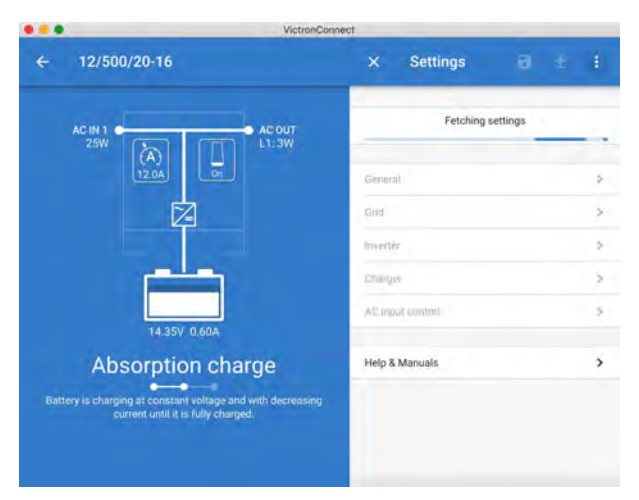

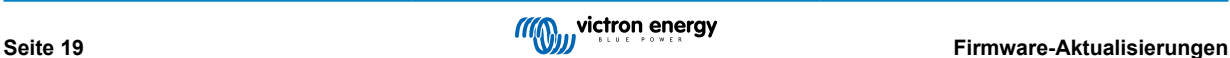

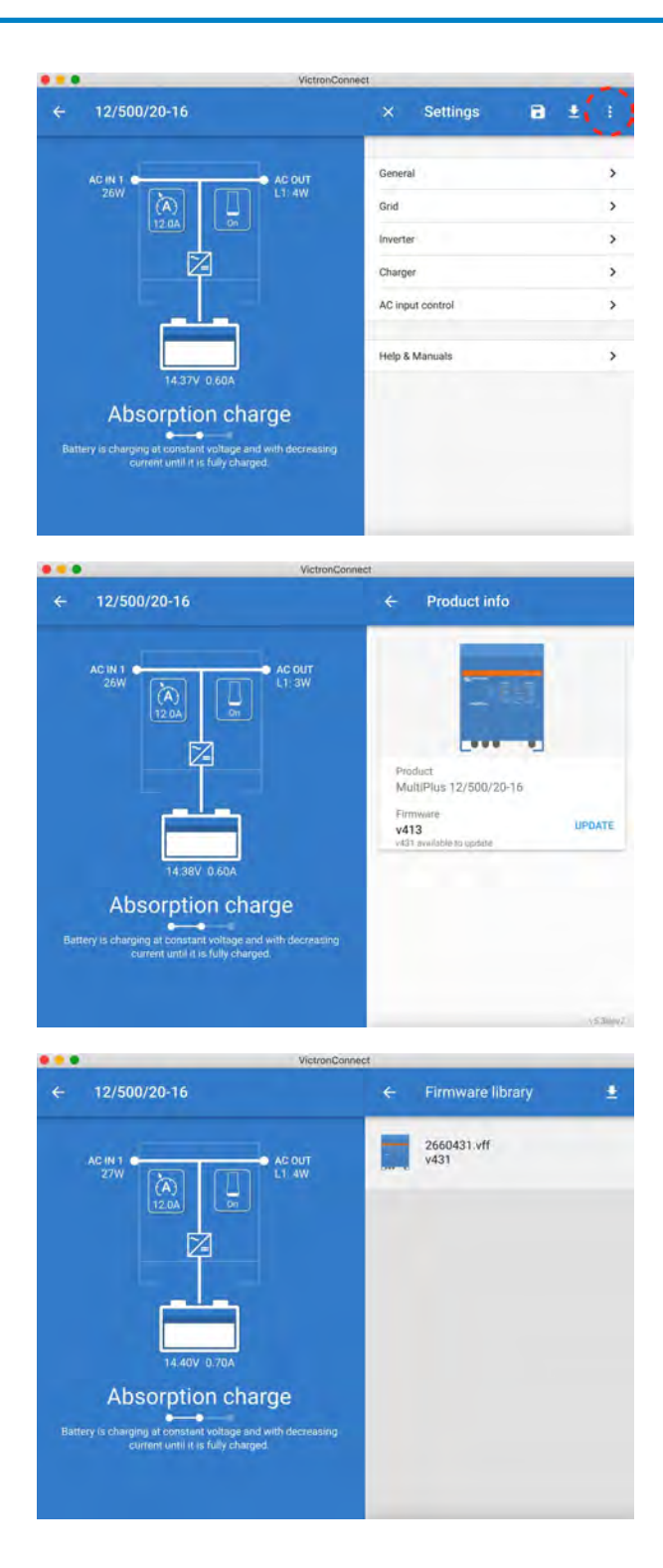

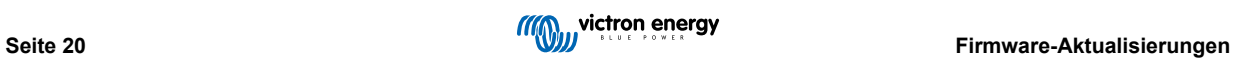

<span id="page-23-0"></span>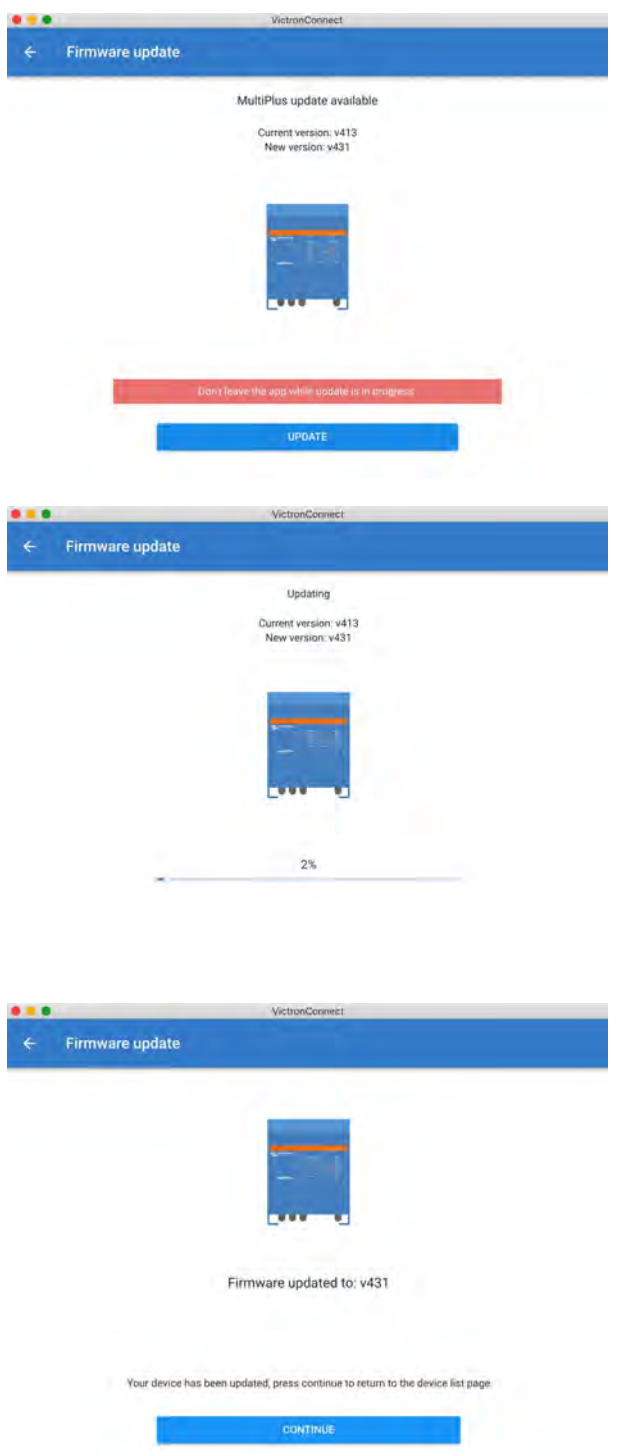

Wenn die Firmware-Aktualisierung fehlschlägt, versuchen Sie es bitte erneut. Wenn Sie die Einheit immer noch nicht wiederherstellen können, verwenden Sie bitte die alternative Methode und [führen Sie diese Schritte stattdessen mit der VEFlash-](https://www.victronenergy.com/live/updating_firmware:updating_ve.bus_products)[Software aus.](https://www.victronenergy.com/live/updating_firmware:updating_ve.bus_products)

# **11.4. Firmware-Aktualisierungen mit mehreren Einheiten (z.B. 3 Phasen)**

Es ist möglich, VictronConnect zu verwenden, um die Firmware für 3-Phasen- oder Paralleleinheiten effizient zu aktualisieren.

Dazu müssen die Einheiten bereits für ihre Mehrfacheinheitenkonfiguration programmiert und miteinander verbunden sein.

Die Einheiten werden auf die Werkseinstellungen zurückgesetzt, sobald die Firmware-Aktualisierung abgeschlossen ist. Stellen Sie also sicher, dass die Einstellungen und Parameter gespeichert werden, und Sie müssen sie auch für ihre Mehrfacheinheitenkonfiguration neu programmieren (wie in der [3-Phasen- und Paralleldokumentation](https://www.victronenergy.com/live/ve.bus:manual_parallel_and_three_phase_systems) behandelt wird).

<https://player.vimeo.com/video/373208468>

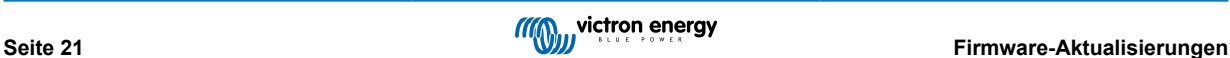

# <span id="page-24-0"></span>**12. Systeme mit Parallel-, Dreiphasen- und Split-Phasen-Betrieb**

Bisher war zur Einrichtung eines komplexen VE.Bus-Systems unsere Software *VE.Bus Quick Configure* erforderlich. Dies ist nun nicht mehr der Fall, da mit VictronConnect jetzt Systeme mit bis zu drei Geräten konfiguriert werden können.

[In diesem Video](https://www.victronenergy.com/blog/wp-content/uploads/sites/10/2021/02/VE.Bus_system_scaled_156117529.m4v?_=1) führen wir Ihnen alle Schritte zur Konfiguration eines Drei-Phasen-Systems mit nur wenigen Klicks vor.

Bitte beachten Sie, dass diese Funktion ein Passwort erfordert. Das Passwort erhalten Sie von Ihrem Victron-Lieferanten.

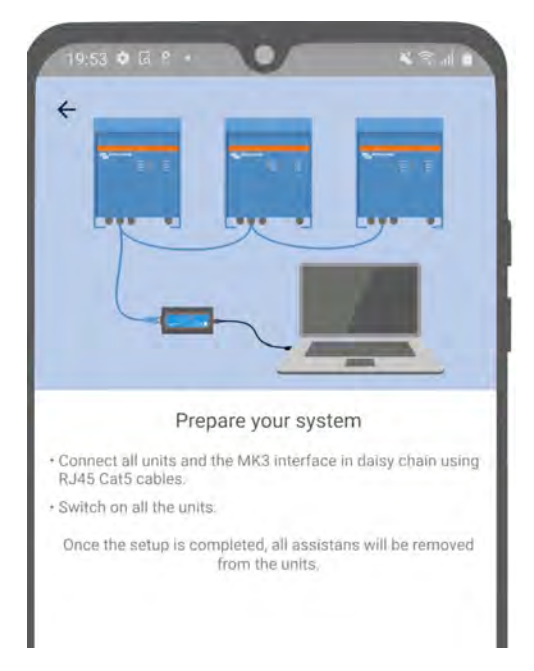

#### [en] <https://www.victronenergy.com/blog/2021/02/02/victronconnect-parallel-three-split-phase-setup-and-more/>

Mit VictronConnect können Sie die Einstellungen jedes einzelnen MultiPlus/Quattro in einem bestehenden System ändern. Und Sie können die Einstellungen von einem der Wechselrichter zu den anderen kopieren; außerdem können Sie die Einstellungen aller Geräte in einer Datei speichern.

#### **Unterstützte Funktionen und Einschränkungen:**

- Einrichten von Parallel-, Drei-Phasen- und Split-Phasen-Systemen. (Begrenzt auf maximal drei Geräte)
- Konfigurieren Sie bestehende Systeme mit bis zu zwölf oder fünfzehn Geräten je nach Modell des Wechselrichters/ Ladegeräts.
- Kopieren Sie Einstellungen von einem Gerät zum anderen.
- Speichern Sie die komplette Systemkonfiguration in einer Datei, um sie später auf einem ähnlichen System zu verwenden und als Sicherheitskopie zu speichern.
- Assistenten werden beim Einrichten eines neuen Systems entfernt.
- Die Firmware-Aktualisierung wird beim Einrichten eines neuen VE.Bus-Systems automatisch vorgeschlagen.

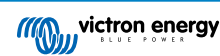

# <span id="page-25-0"></span>**13. Fehlerbehebung**

### **13.1. Ich habe Probleme mit der Bluetooth-Verbindung**

Wenn Sie mit einem Laptop und einem MK3-USB-Adapter Probleme mit dem Anschluss an ein VE.Bus-Gerät haben, versuchen Sie die folgenden Schritte zur Fehlerbehebung, um das Problem einzugrenzen.

- 1. Stellen Sie sicher, dass das Gerät an eine Stromversorgung angeschlossen und eingeschaltet ist
- 2. Testen Sie das Kabel mit einem Kabeltester bzw. versuchen Sie einen anderen. Bei einigen Netzwerkkabeln kann es Unterschiede in der Pin-Anordnung geben. Das erforderliche Kabel ist ein gerades Durchgangskabel, kein gekreuztes Kabel.

#### **13.1.1. Prüfen Sie, ob das MK3-USB mit einem GX-Gerät funktioniert.**

Falls Sie ein GX-Gerät zur Verfügung haben, können Sie es zum Testen des MK3-USB verwenden.

- 1. Stellen Sie sicher, dass das GX-Gerät mit v2.23 oder höher läuft;
- 2. Der Multi sollte vom VE.Bus-Anschluß des GX-Geräts getrennt werden.
- 3. Schließen Sie den USB-Stecker des MK3 an die USB-Buchse des GX an.
- 4. Schließen Sie den Multi mit einem Netzwerkkabel an das MK3 an
- 5. Der Multi sollte auf dem GX-Gerät erscheinen.

Wenn all diese nicht funktionieren; könnte das MK3 kaputt sein, wenden Sie sich bitte an Ihren Händler.

### **13.2. Ich habe Probleme mit der Bluetooth-Verbindung**

Spezielle [VictronConnect-Fehlerbehebungshilfen für Bluetooth-Verbindungen sind hier verfügbar](https://www.victronenergy.com/media/pg/VictronConnect_Manual/en/troubleshooting.html).

### **13.3. VE.Bus-Firmware-Update schlägt bei 5 % auf MacOS fehl**

Es gibt ein bekanntes Problem, aufgrund dessen VE.Bus-Firmware-Updates auf einigen MacOS-Laptops zufällig fehlschlagen. Wir arbeiten daran; eine neue Version von VictronConnect, die dieses Problem behebt, wird in naher Zukunft erwartet.

Inzwischen ist dies die Abhilfe dafür: Fahren Sie mit der Aktualisierung wie gewohnt fort und minimieren Sie schnell das VictronConnect-Fenster, wenn der Fortschrittsbalken angezeigt wird, weil die Aktualisierung beginnt. Nach ~20 Sekunden können Sie VictronConnect maximieren, um den Aktualisierungsstatus zu sehen. Dieses Problem wurde in VictronConnect v5.9 eingeführt.

Für diejenigen, die einen technischen Hintergrund haben und sich fragen, wie, warum und was Minimierung damit zu tun hat: Ja, das funktioniert wirklich und bezieht sich auf einen Energiesparmodus, der einen Nebeneffekt auf die serielle Kommunikation hat.

# **13.4. Ich habe Probleme mit den Einstellungen und möchte noch einmal von vorne anfangen**

Sie können die Einheit auf die Werkseinstellungen zurücksetzen. In der Maske Einstellungen / Produktinfo können Sie die Firmware der Geräte aktualisieren. Dieser Firmware-Aktualisierungsvorgang setzt die Einstellungen auf die Werkseinstellungen zurück.

# **13.5. Haben Sie immer noch Probleme?**

Wenn Sie nach der Lektüre dieses Dokuments weitere Fragen oder Anmerkungen haben, wenden Sie sich bitte an Ihren Victron-Händler, der im Umgang mit dieser Software geschult ist und über eine bekannt gute Testkonfiguration verfügt.

Sie können auch andere Victron-Benutzer in der [Victron-Community](http://community.victronenergy.com/) um Hilfe bitten.

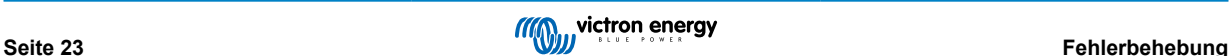